# **How to flash your Oukitel U13**

# **Attention:**

- **It's save to flash, if you're doing it correctly. If you don't, your device could get damaged**! Please read everything carefully.

# **Prerequisites:**

- Oukitel U13
- USB cable
- A Computer, running Windows (Here you can find a tutorial to setup flashtool by using Linux: http://forum.xda-developers.com/general/rooting-roms/tutorial-how-tosetup-spflashtoollinux-t3160802)

# **Drivers and Installation:**

Please download and extract following two files (you only need to download one of both usb drivers).

- **- USB driver:** [http://www.mediafire.com/file/m132o8a53zjafwf/Driver\\_Auto\\_Installer\\_v1.1](https://mega.nz/#!UIs2wDBB!zYsUVoln5V1z6dyVDEiJ1XId7Fj0Qm7EaN6AyjuUe8I) [236.00\\_win10\\_fixed.zip](https://mega.nz/#!UIs2wDBB!zYsUVoln5V1z6dyVDEiJ1XId7Fj0Qm7EaN6AyjuUe8I)
- **- Flashtool:** [http://www.mediafire.com/file/u88xph6ff1g679o/SP\\_Flash\\_Tool\\_exe\\_Linux\\_v](https://mega.nz/#F!BV9k1bbK!A5Z0xvRR3yH2Rf11cfr_rg) [5.1636.00.100.zip](https://mega.nz/#F!BV9k1bbK!A5Z0xvRR3yH2Rf11cfr_rg)

### **Before Installation:**

If this is the first time installing madOS, you need to factory reset your device during setup. Please backup your important data now, and ensure knowing all passwords (especially the one for your Google Account/Playstore)

### **Installation:**

### 0. **This is only needed if you are running Windows 10:**

Press and hold shift key, then klick reboot

Now select (following is translated from german and could be different in real):

- Troubelshooting
- Advanced options
- boot settings
- hit reboot

Startup settings should be displayed now:

© M.A.D.

By pressing F7 or 7 you can deactivate signature verification Windows 10 is going to reboot

#### **Now, this is for all:**

- 1. Navigate to the extracted USB drivers.
- 2. Execute Install.bat

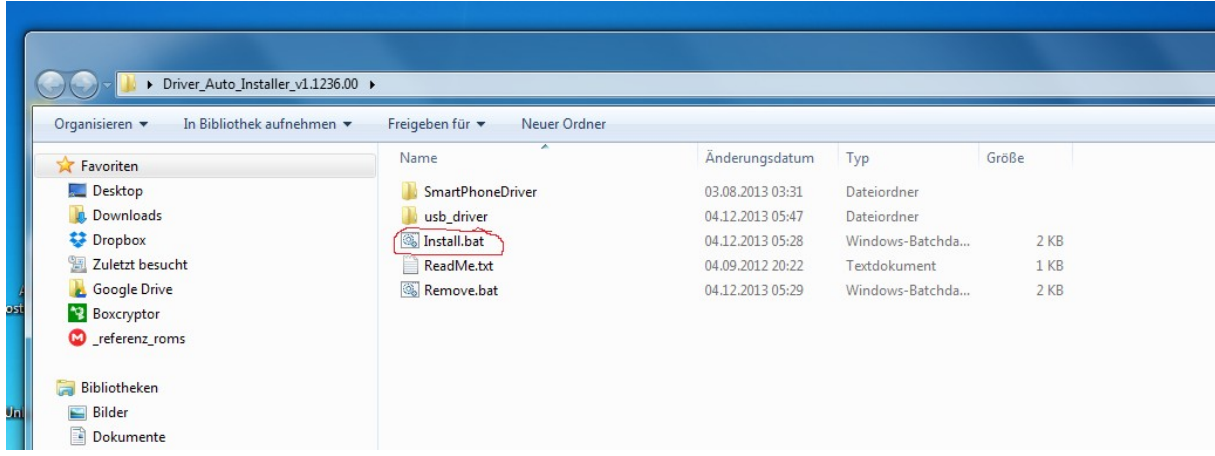

- 3. Allow the driver to be executed, and select to install the driver anyway, whenever you are asked for it.
- 4. Press any key:

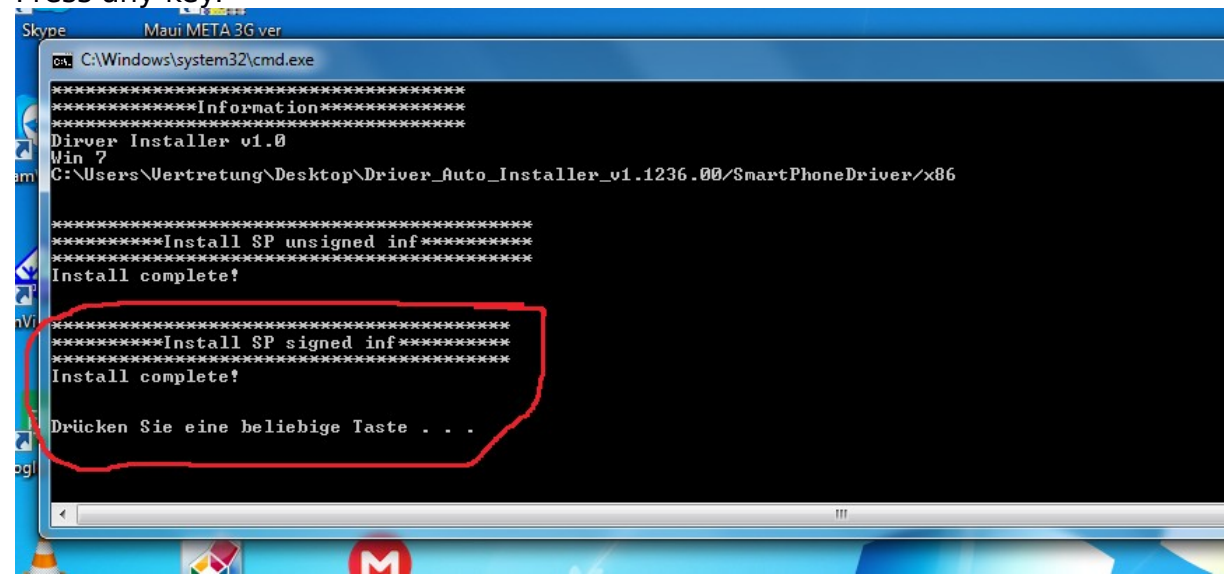

- 5. Reboot your computer
- 6. Turn off your phone and connect it to the pc. The new driver should get installed now.

If the drivers are not being installed automatically, don't worry. We'll resolve this later

© M.A.D.

7. Disconnect your device from PC again, keep it turned off.

### **Downloads:**

#### **MadOS (don't extract the zip file, copy to internal storage of your phone):**

**<https://www.facebook.com/MediatekAndroidDevelopers/>**

or check xda-developers:

#### **[https://forum.xda-developers.com/android/development/rom-oukitel](https://forum.xda-developers.com/android/development/rom-oukitel-u13-t3561737)[u13-t3561737](https://forum.xda-developers.com/android/development/rom-oukitel-u13-t3561737)**

### **Google Apps (don't extract the zip file, copy to internal storage of your phone):**

#### **<http://opengapps.org/>**

Please choose: ARM64, 7.1, nano

#### **TWRP Recovery (download on pc and extract archive):**

If this is the first time installing madOS, you need to install 'TWRP Recovery' as well:

**[http://www.mediafire.com/file/t1g2bb1naotdd34/oukitel\\_u13\\_twrp\\_recov](http://www.mediafire.com/file/t1g2bb1naotdd34/oukitel_u13_twrp_recovery.zip) [ery.zip](http://www.mediafire.com/file/t1g2bb1naotdd34/oukitel_u13_twrp_recovery.zip)**

## **Initial installation of TWRP Recovery for Oukitel U13 (only needs to be done once)**

- 1. Download 'TWRP Recovery', and extract the archive.
- 2. Navigate to the folder where you extracted flashtool in the beginning.
- 3. Execute "flash tool.exe"

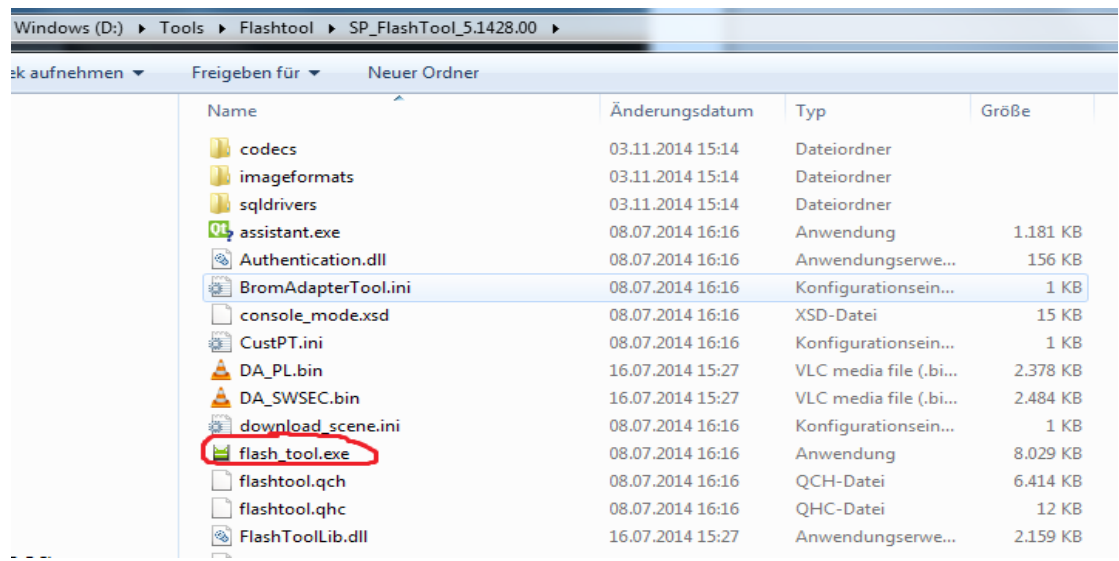

- 4. In flashtool please click on "Scatter-loading"
- 5. Now navigate to the place where you have extracted the recovery file. You need to select MT6753 Android scatter emmc.txt

Now it should look similar to this:

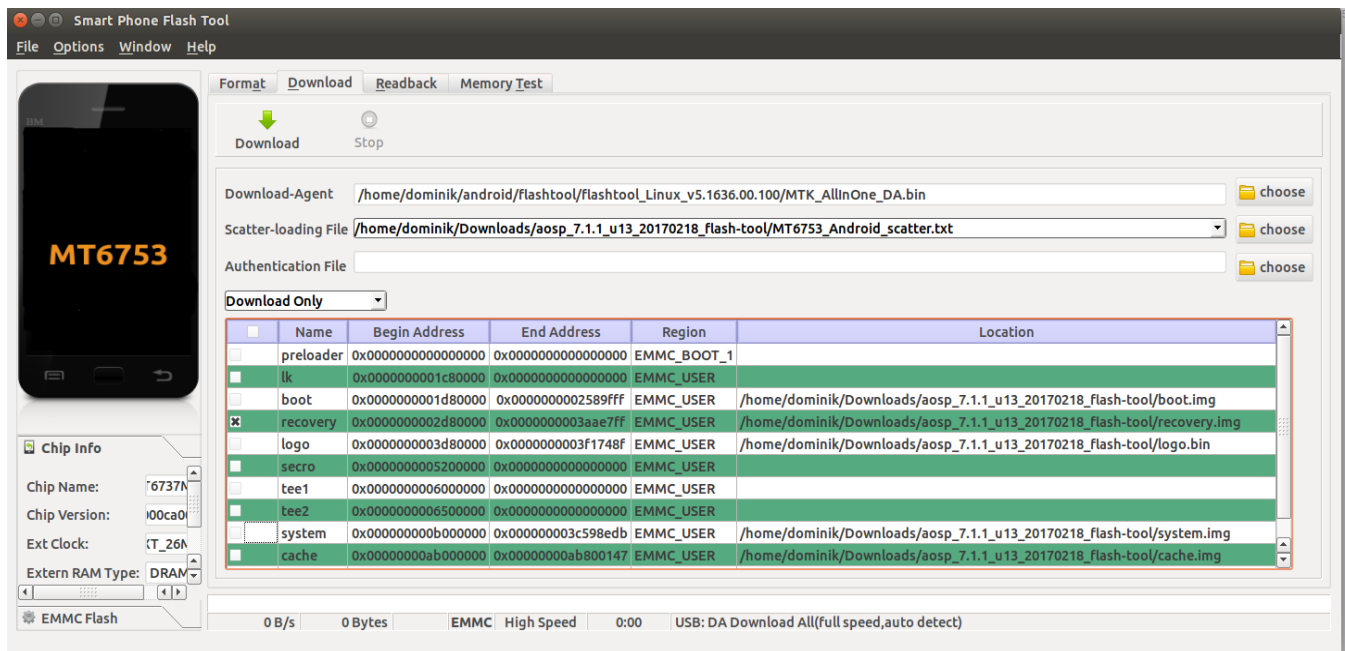

- 6. Ensure, only 'recovery' is checked.
- 7. Ensure there's something written in 'Location' tab for each selected item!
- 8. Hit "Download" button
- 9. Connect your device to PC. If the drivers didn't already install before, they should be installed now.

© M.A.D.

In this case you'll get an error message from flashtool, and you need to disconnect the device again, then start at 10. again. 10. Flashtool should start Flashing now:

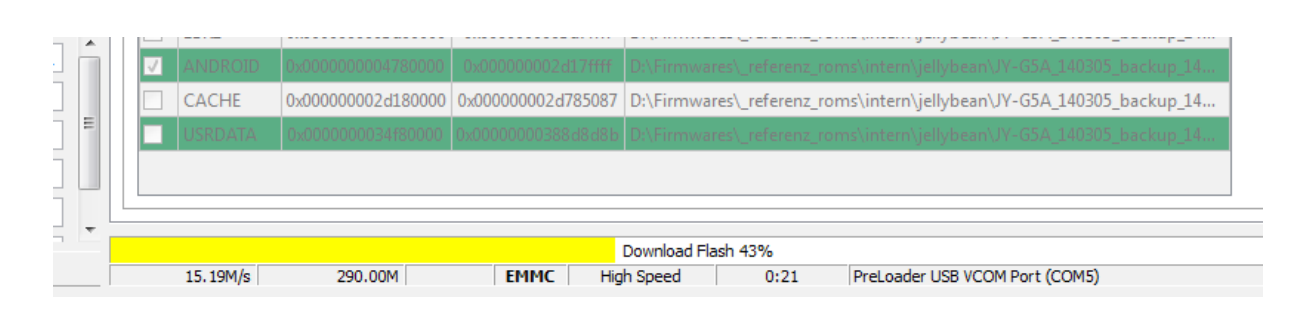

In the end a window should pop up, showing: Download Ok.

You can disconnect your phone now, but keep it powered off.

# **Installation of madOS and (optional) Google Apps**

**If this is the first time installing madOS** (you just finished flashing TWRP Recovery), turn your device on, by pressing and holding volume up and power button both at the same time. Keep holding, until a small menu gets displayed, then release both keys.

Use volume up to select first entry, use volume down to confirm selection.

**If you are running an previous version of madOS** (you copied the new version and (optionally) Google Apps to your device already), and your device is powered on, then just press power button (1-2 seconds) to open reboot menu.

Select 'reboot', then 'recovery'

#### **In Recovery:**

1. In Recovery (TWRP) you may get asked, wether you want to keep your partition 'read only'. You can just swipe the slider from left to right. IF you don't get asked, it does not matter.

**If this is the first time installing madOS,** choose 'wipe' and directly swipe from left to right to confirm (this is performing factory reset. You did backup your data before?). Press back button until you get back to main menu of the Recovery.

2. From the main menu of the recovery, choose 'Install'

3. Navigate to the downloaded madOS file, and tap it

© M.A.D.

4. Swipe from left to right to confirm installation (ensure the boxes are unticked)

If you want to use Google Apps, please press 'back' button to get back to main menu

4b. repeat step 3 and 4 with Google Apps file

5. After installation completed, you can tap 'reboot system'

6. all done.